a s

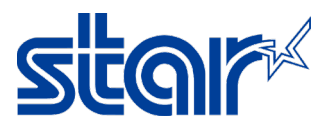

# How to set up printer to test print JavaPOS & Cashdrawer [BSC10U Model] \*This instruction is testing on Windows 7 and connecting printer through USB Cable

\*Need to download and install driver printer before following this instruction

1. Download JavaPOS from website [https://starmicronics.com/support/products/bsc](https://starmicronics.com/support/products/bsc10-support-page/)10-support-page/

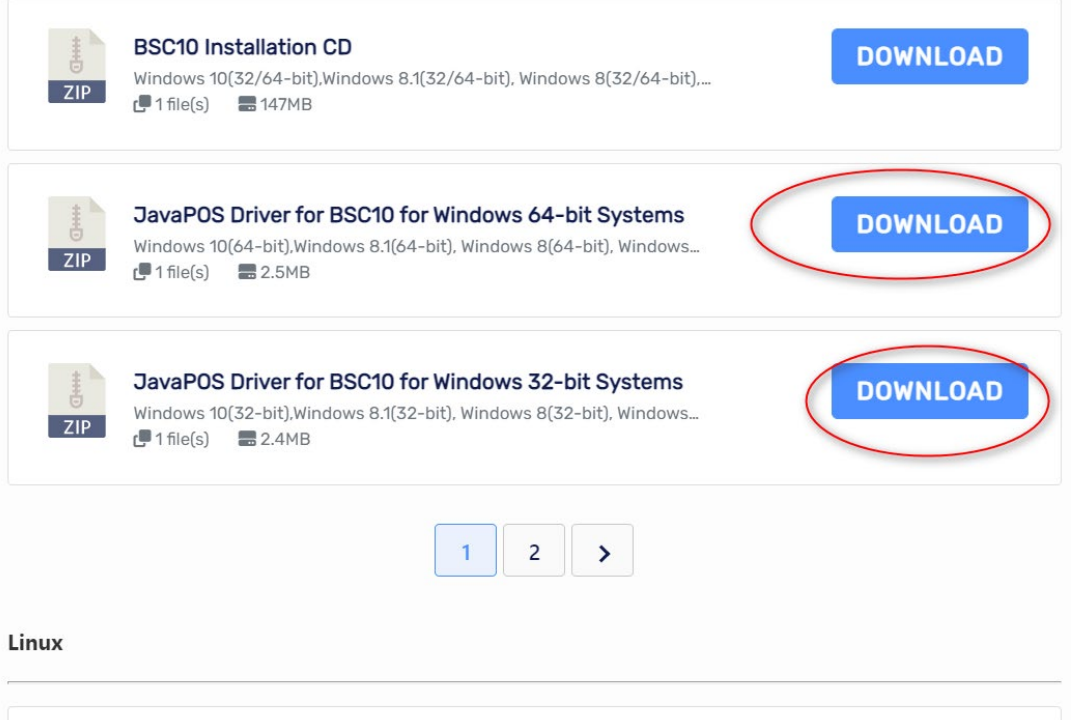

2. Create folder "JavaPOS\JPOS" on Disk C: [C:\JavaPOS\JPOS] and copy + paste file from original folder into new folder which you created.

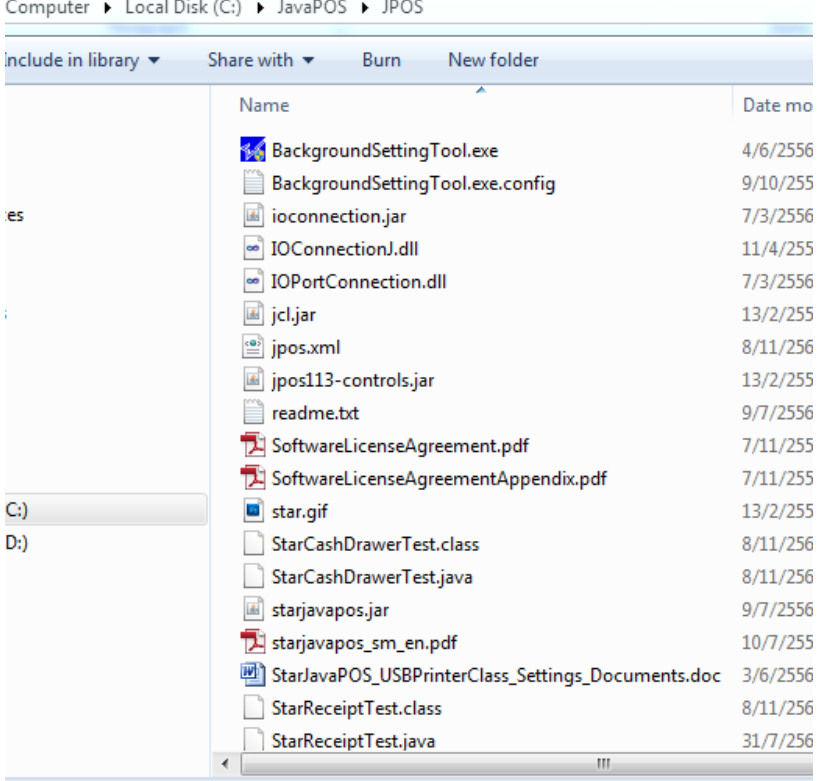

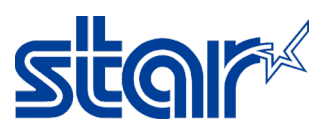

3. Connect printer to windows through USB Cable then windows will be get driver printer automatically [Control Panel > Device and Printer]

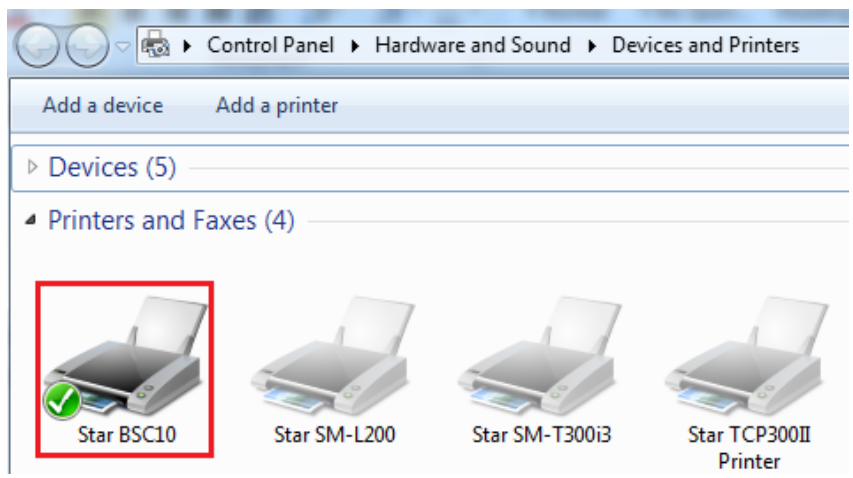

4. Get into folder C:\JavaPOS\JPOS then right click at "jpos.xml" file and select "Edit"

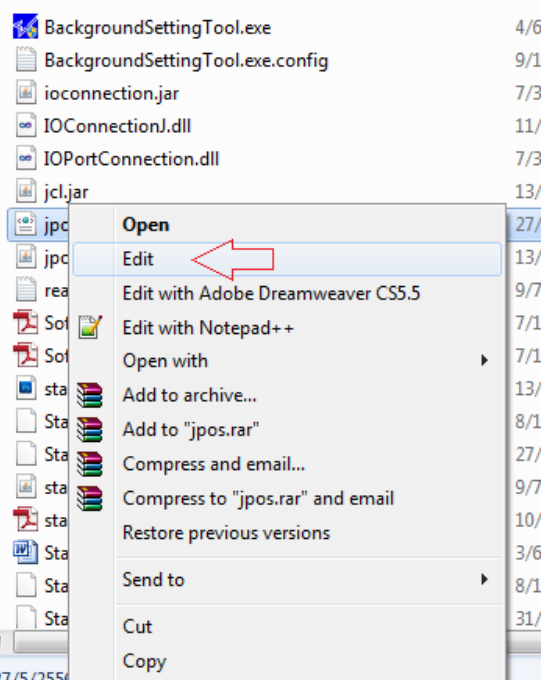

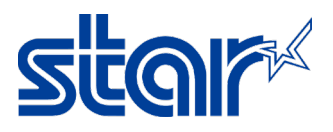

#### 5. Change "POSPrinter\_windows\_usb\_printer\_class" to "BSC10" [No.1] and fill in "BSC10" at

the model [No.2] and save file

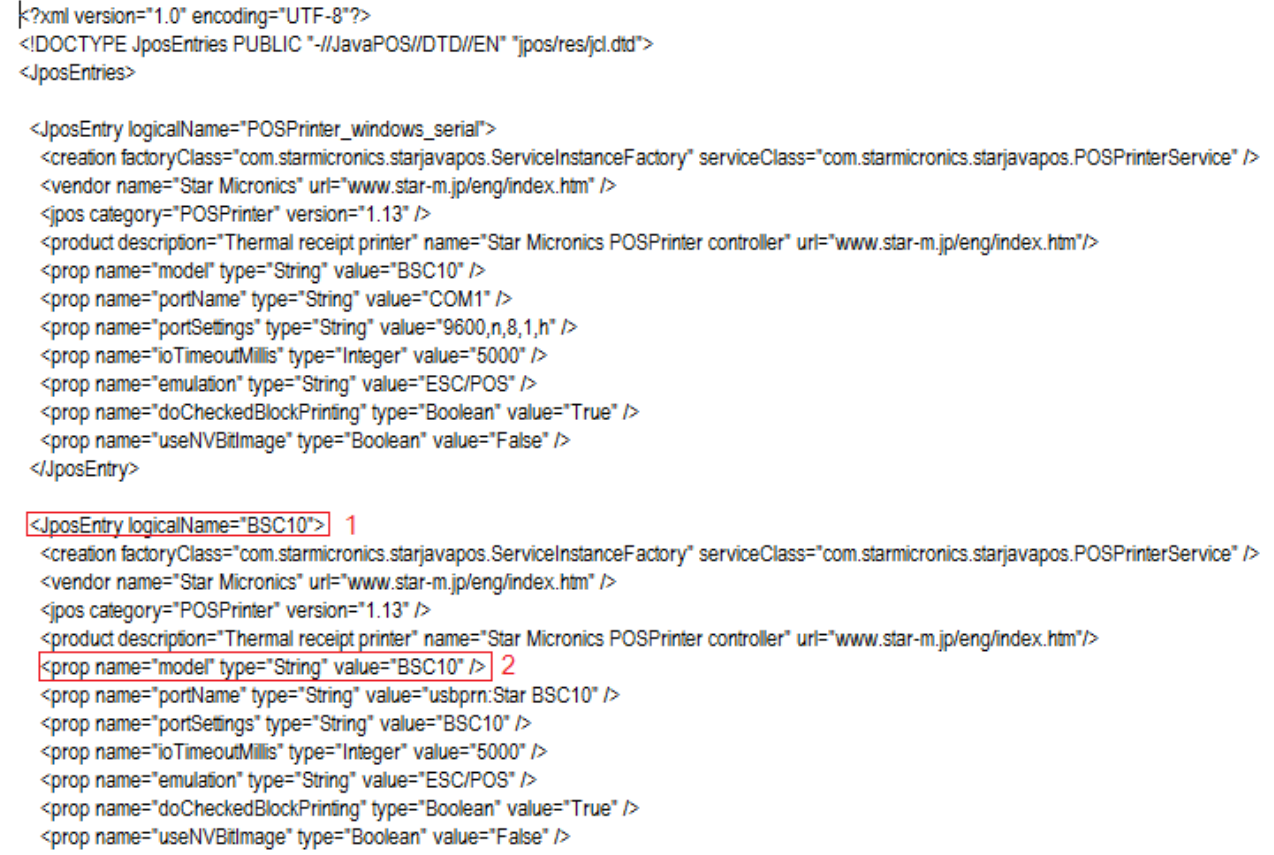

### 6. Back into folder C:\JavaPOS\JPOS again and right click "StarReceiptTest.java" and click "Edit"

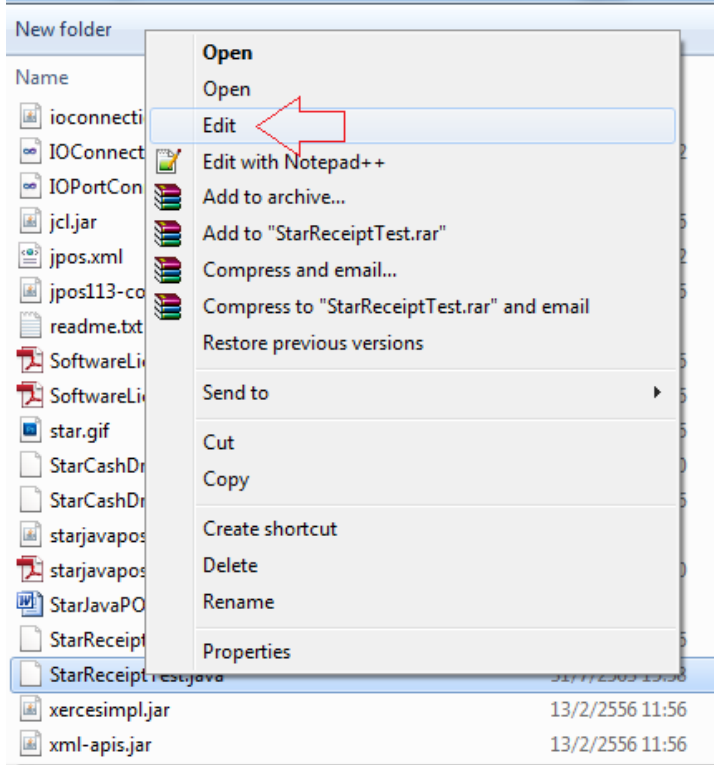

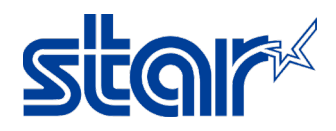

- 7. Change "default" to "BSC10" [No.1] and save file
	- try {

// register for asynchronous OutputCompleteEvent notification printer.addOutputCompleteListener(this);

// register for asynchronous StatusUpdateEvent notification printer.addStatusUpdateListener(this);

// register for asynchronous ErrorEvent notification printer.addErrorListener(this);

// open the printer object according to the entry names defined in jpos.xml printer.open("BSC10"); 1

// claim exclusive usage of the printer object printer.claim(1);

// enable the device for input and output printer.setDeviceEnabled(true);

printer.setAsyncMode(true);

// set map mode to metric - all dimensions specified in 1/100mm units printer.setMapMode(POSPrinterConst.PTR\_MM\_METRIC); // unit = 1/100 mm - i.e. 1 cm = 10 mm = 10 \* 100 units

8. Open command prompt by typing "cmd" in search box of the windows and access Disk C:\JavaPOS\JPOS by command prompt, as following photo below

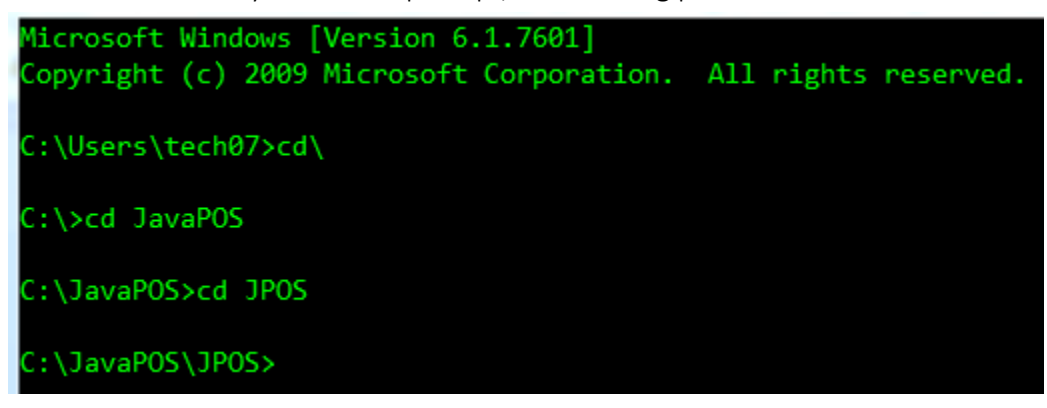

9. Open StarReceiptTest.java again, right click "StarReceiptTest.java" and click "Edit" then copy "javac-classpath jpos113-controls.jar;jcl.jar StarReceiptTest.java" and paste in command

prompt and press "Enter" at the keyboard

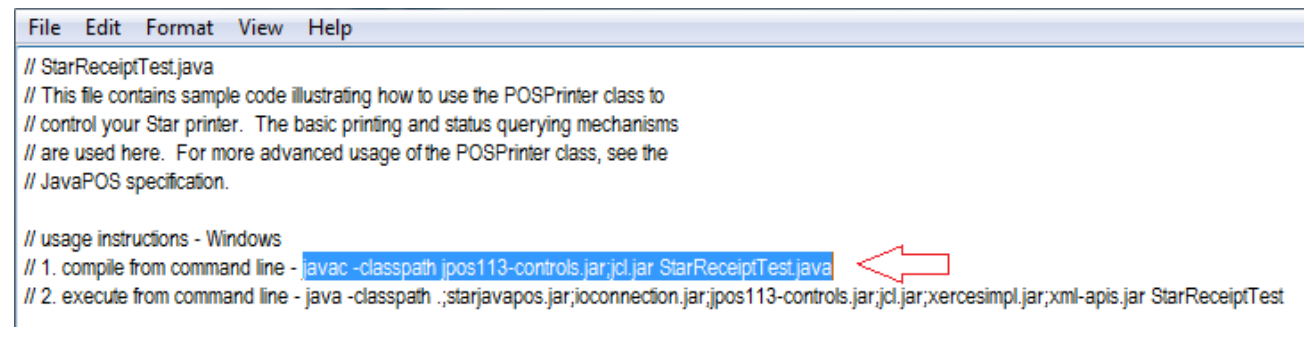

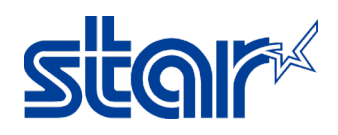

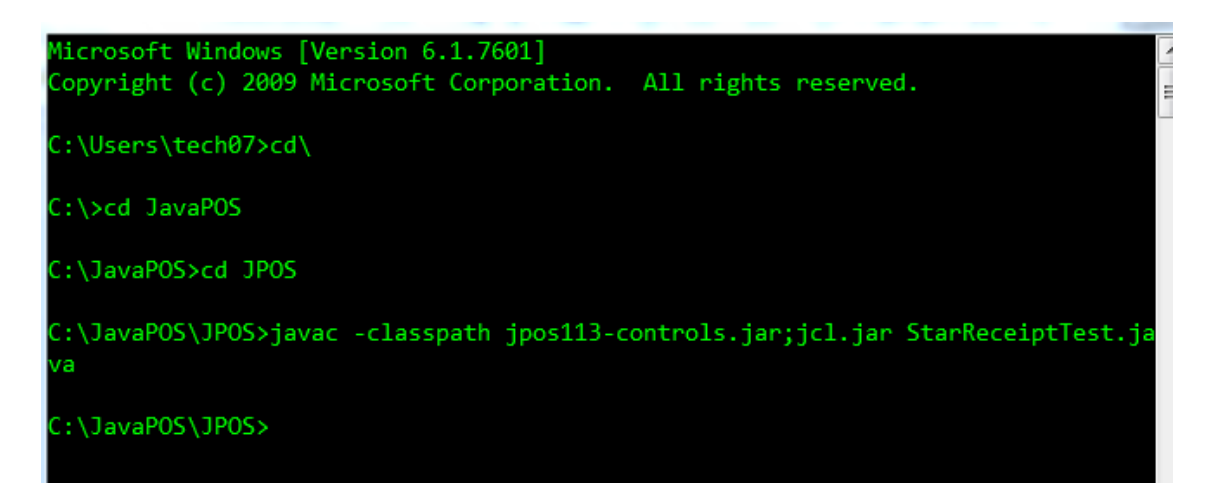

10. Open StarReceiptTest.java again, right click "StarReceiptTest.java" and click "Edit" then copy

"java -classpath .;starjavapos.jar;ioconnection.jar;jpos113 controls.jar;jcl.jar;xercesimpl.jar;xml-apis.jar StarReceiptTest" and paste in command

prompt and press "Enter" at the keyboard

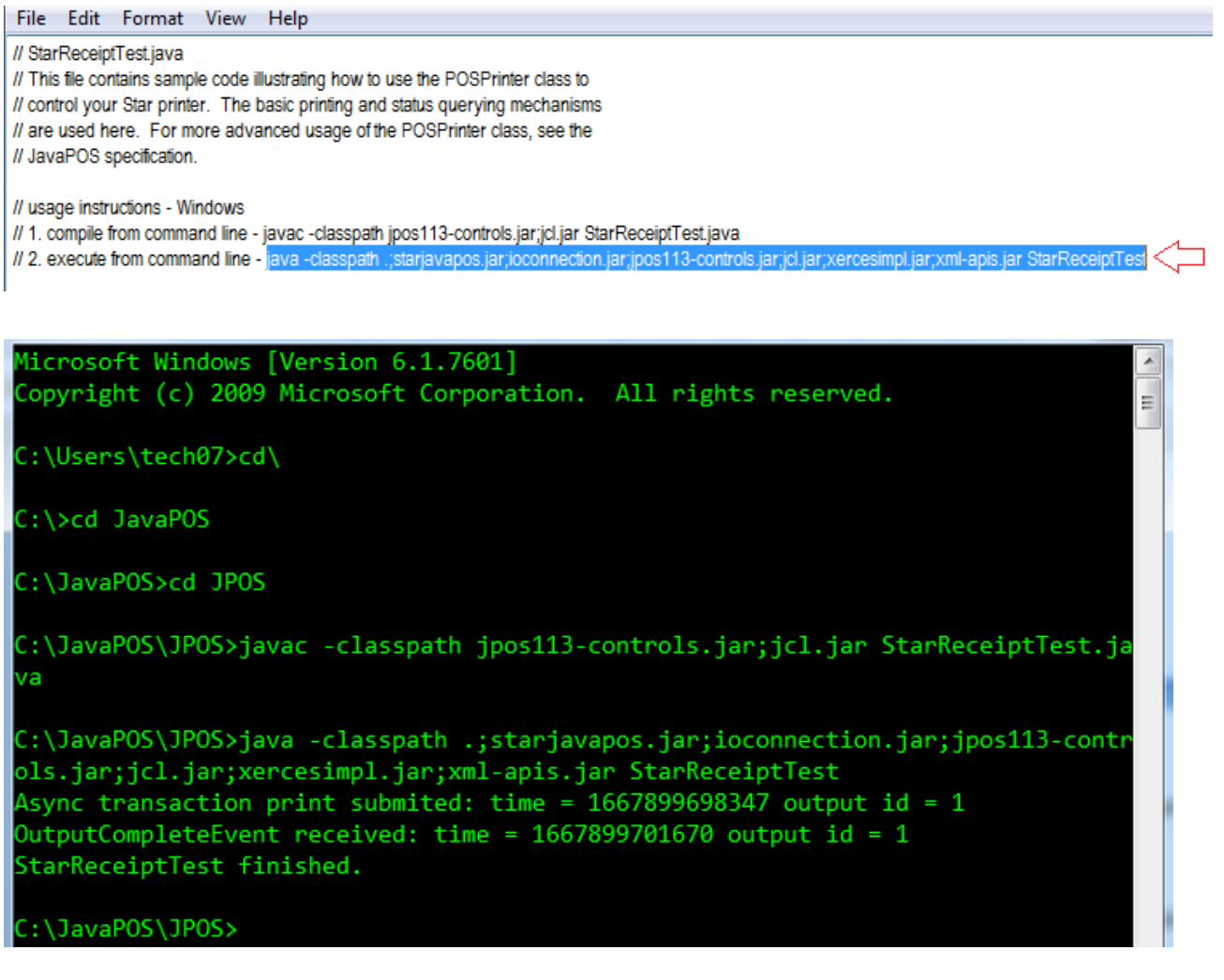

11. After entering in command prompt, printer will be printing sample receipt and status will be finished

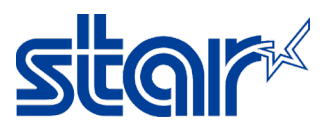

12. Back to folder C:\JavaPOS\JPOS then right click at "jpos.xml" file and select "Edit" again

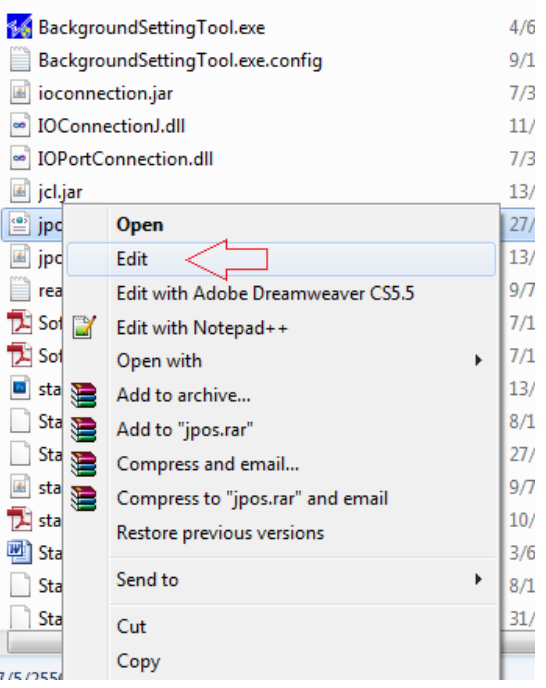

## 13. Change "CashDrawer\_windows\_usb\_printer\_class" to "BSC10" [No.1] and fill in "BSC10" at

the model [No.2] and save file

<JposEntry logicalName="CashDrawer\_windows\_usb\_printer\_class"> 1

<creation factoryClass="com.starmicronics.starjavapos.ServiceInstanceFactory" serviceClass="com.starmicronics.starjavapos.CashDrawerService" /> <vendor name="Star Micronics" url="www.star-m.jp/eng/index.htm" />

<ipos category="CashDrawer" version="1.13"/>

</product description="Printer controlled cash drawer" name="Star Micronics cash drawer controller" url="www.star-m.jp/eng/index.htm"/>

<prop name="portName" type="String" value="usbprn:Star BSC10" />

<prop name="portSettings" type="String" value="" > 2

<prop name="ioTimeoutMillis" type="Integer" value="5000" />

<prop name="controlPrimaryDrawer" type="Boolean" value="True" />

<prop name="firePulseWidth" type="Long" value="200" />

<prop name="sleepPulseWidth" type="Long" value="200" />

<prop name="capStatus" type="Boolean" value="True" />

<prop name="emulation" type="String" value="ESC/POS" />

<prop name="signalLevelHighWhenDrawerOpen" type="Boolean" value="True" />

</JposEntry>

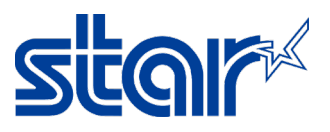

14. Back into folder C:\JavaPOS\JPOS again and right click "StarCashDrawerTest.java" and click "Edit"

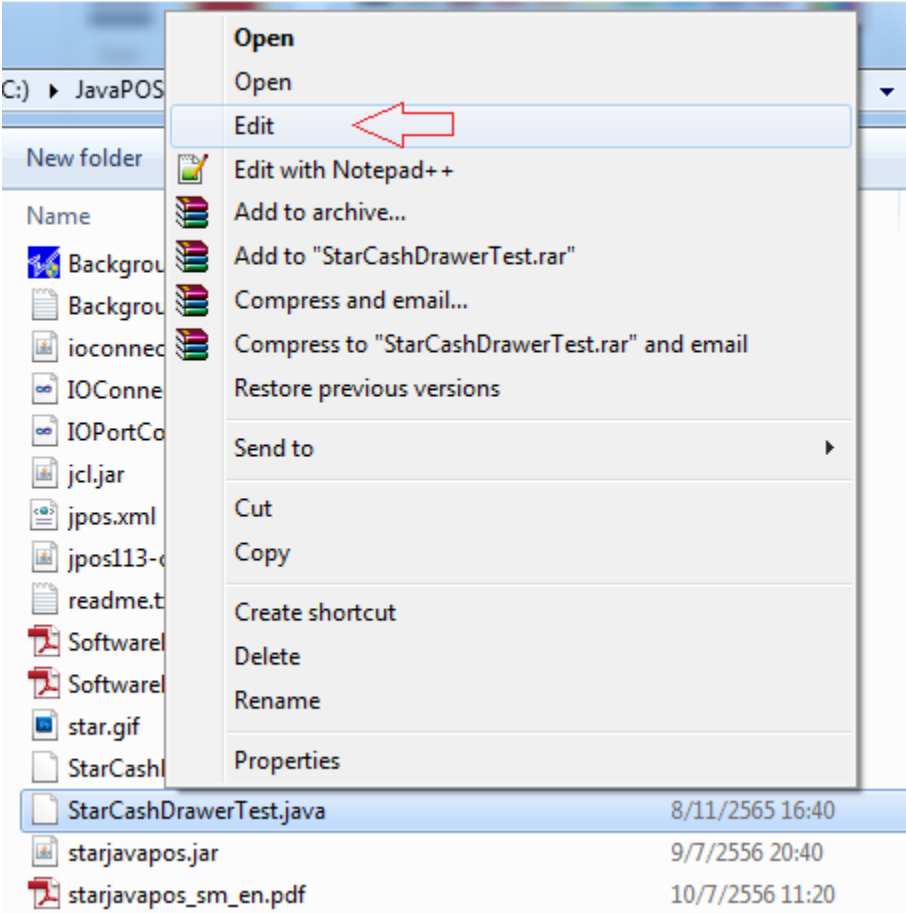

#### 15. Change "default" to "BSC10" [No.1] and save file

```
try {
```
cashDrawer.addStatusUpdateListener(this);

// open the cashDrawer object according to the entry names defined in jpos.xml cashDrawer.open("BSC10"); 1

// claim exclusive usage of the cashDrawer object cashDrawer.claim(1);

// enable the device for input and output cashDrawer.setDeviceEnabled(true);

```
// check if the drawer is currently opened
// if this check returns true when the drawer is ACTUALLY CLOSED,
// set the drawerClosedOnSignalLow property of this device's entry
// in the jpos.xml file to true
boolean drawerOpenedStatus = cashDrawer.getDrawerOpened();
if (drawerOpenedStatus == true) {
          System.out.println("cashDrawer.getDrawerOpened() == true");
\} else \{System.out.println("cashDrawer.getDrawerOpened() == false");
\mathcal{E}
```
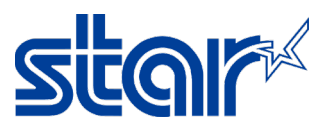

16. Run command prompt again and access Disk C:\JavaPOS\JPOS by command prompt, as following photo below

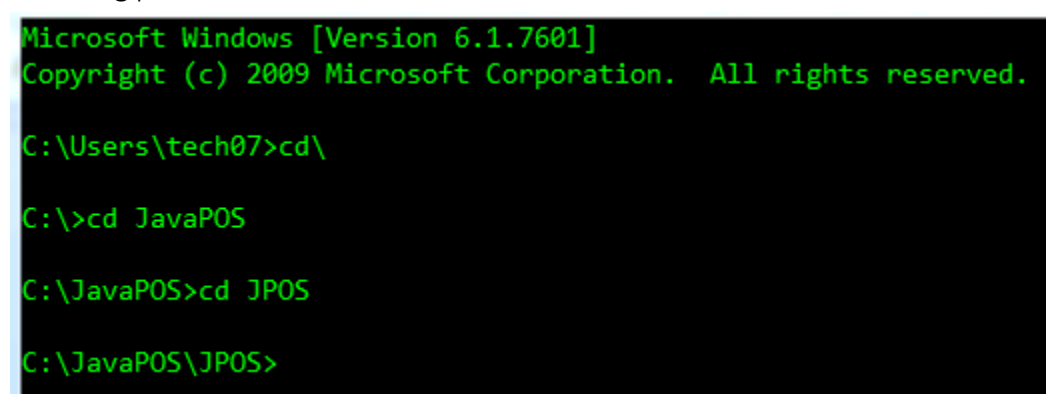

17. Open StarCashDrawerTest.java again, right click "StarCashDrawerTest.java" and click "Edit" then copy "javac -classpath jpos113-controls.jar;jcl.jar StarCashDrawerTest.java" and paste in command prompt and press "Enter" at the keyboard

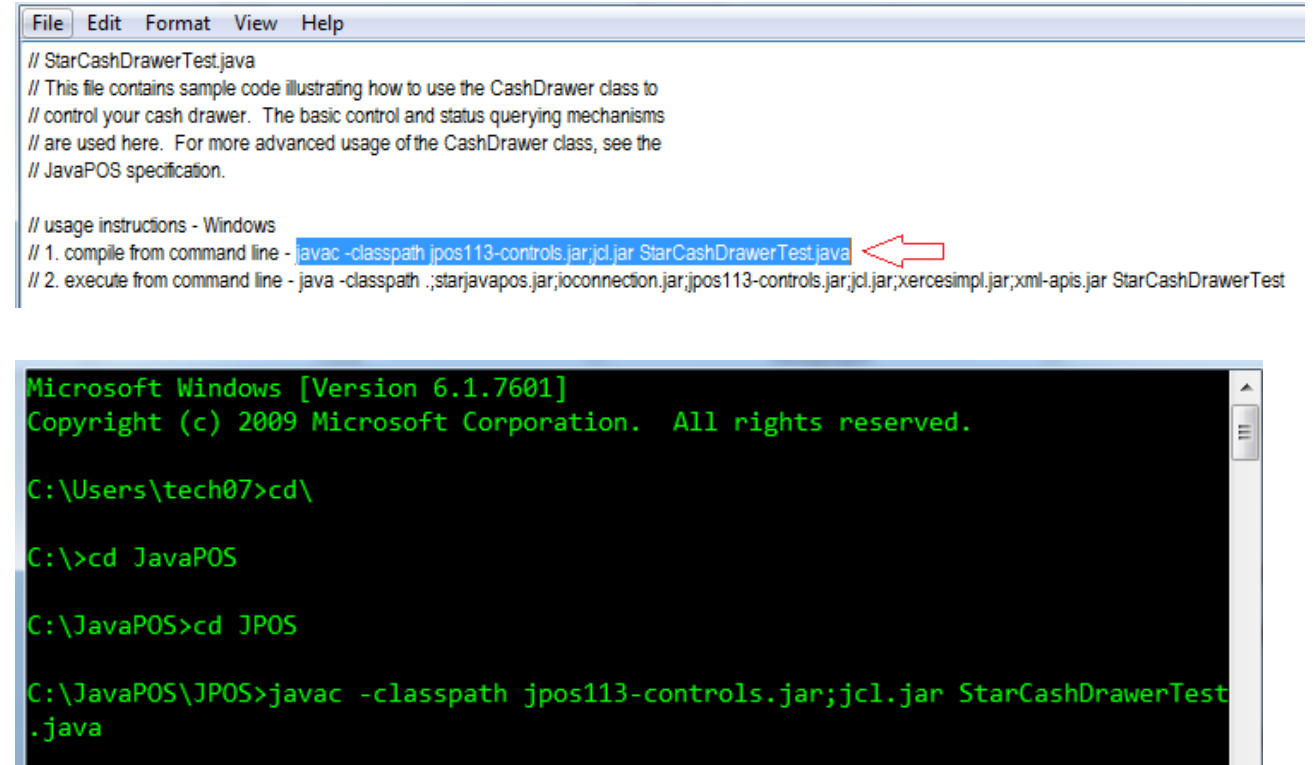

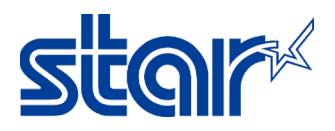

18. Open StarReceiptTest.java again, right click "StarReceiptTest.java" and click "Edit" then copy "java -classpath .;starjavapos.jar;ioconnection.jar;jpos113-

controls.jar;jcl.jar;xercesimpl.jar;xml-apis.jar StarCashDrawerTest" and paste in command

prompt and press "Enter" at the keyboard

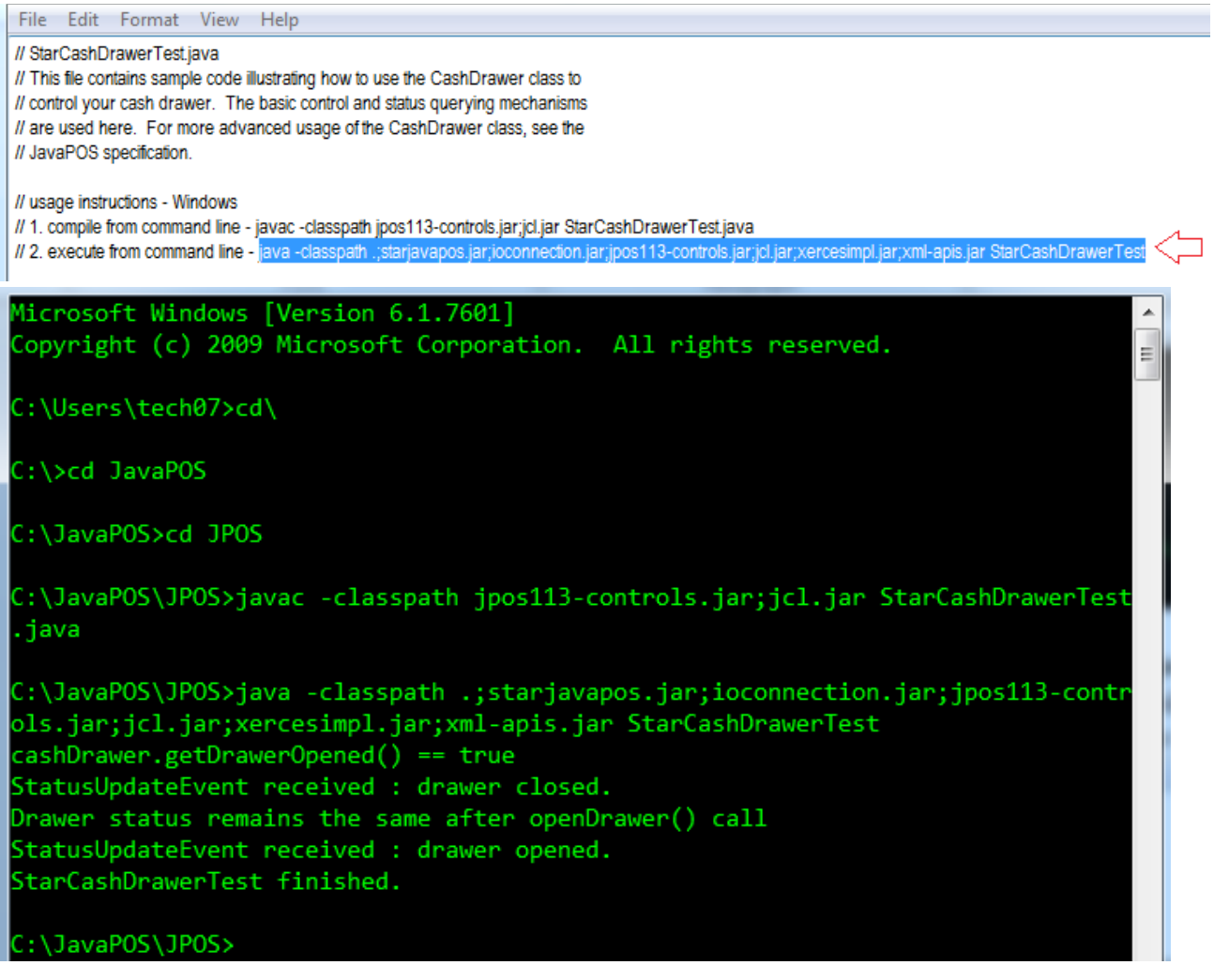

19. After entering in command prompt, cash drawer will be kick out and status will be finished

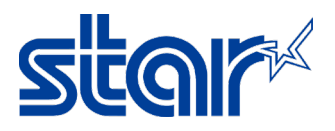

# How to solve JavaPOS Error Printing [Windows 7]

1. When you test JavaPOS and receive this kins of error "javac is not recognized as an internal or external command, operable program or batch file"

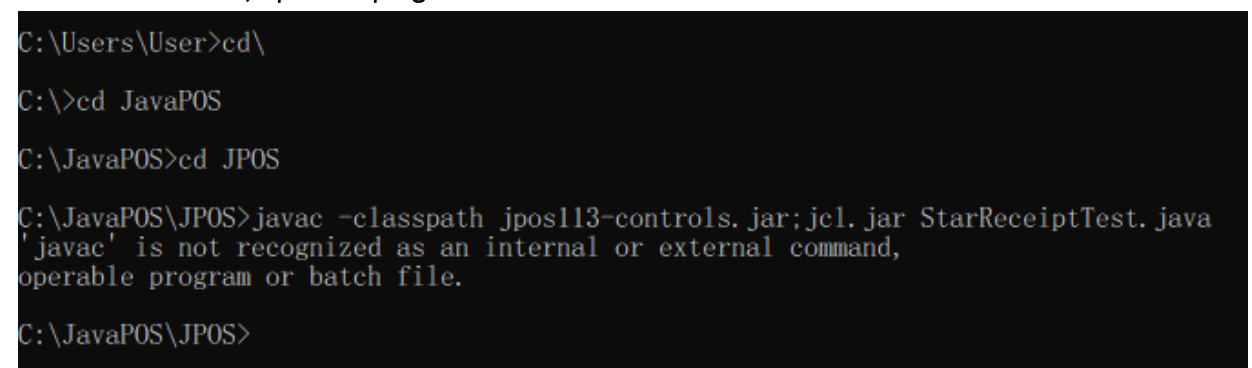

2. Right click on "My Computer" and Select "Properties"

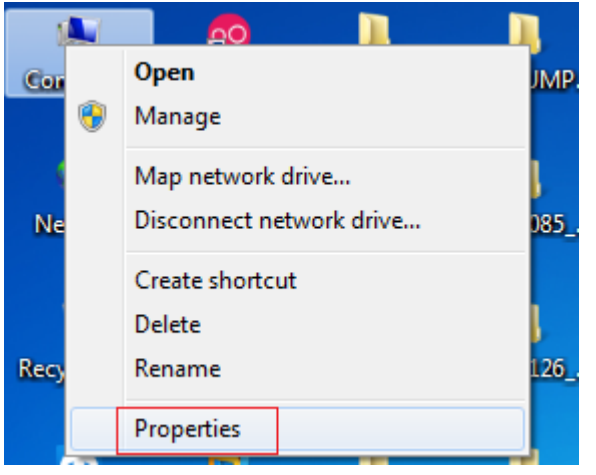

3. Select "Advance System Setting"

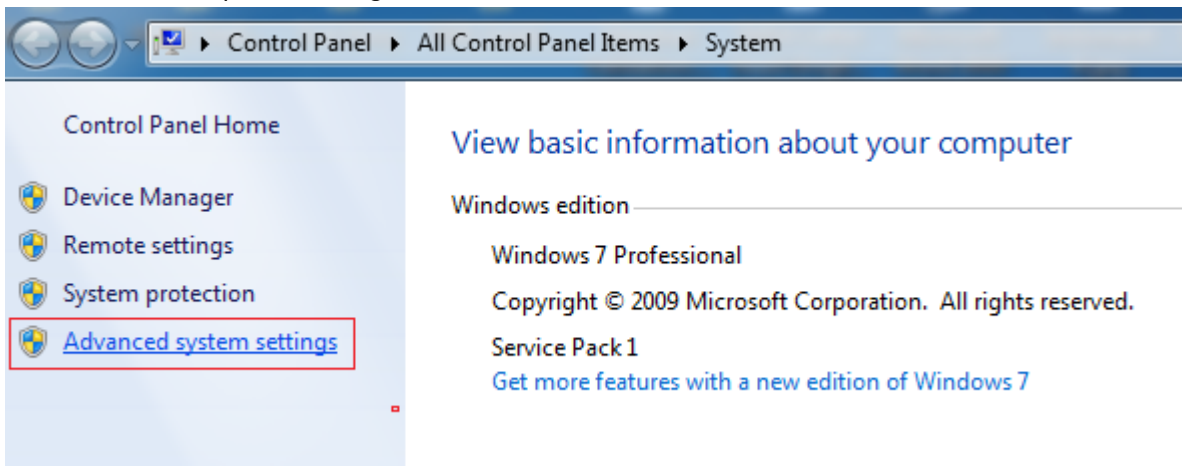

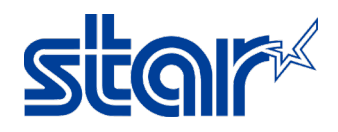

4. Select "Advance" Tab and Select "Environment Variables"

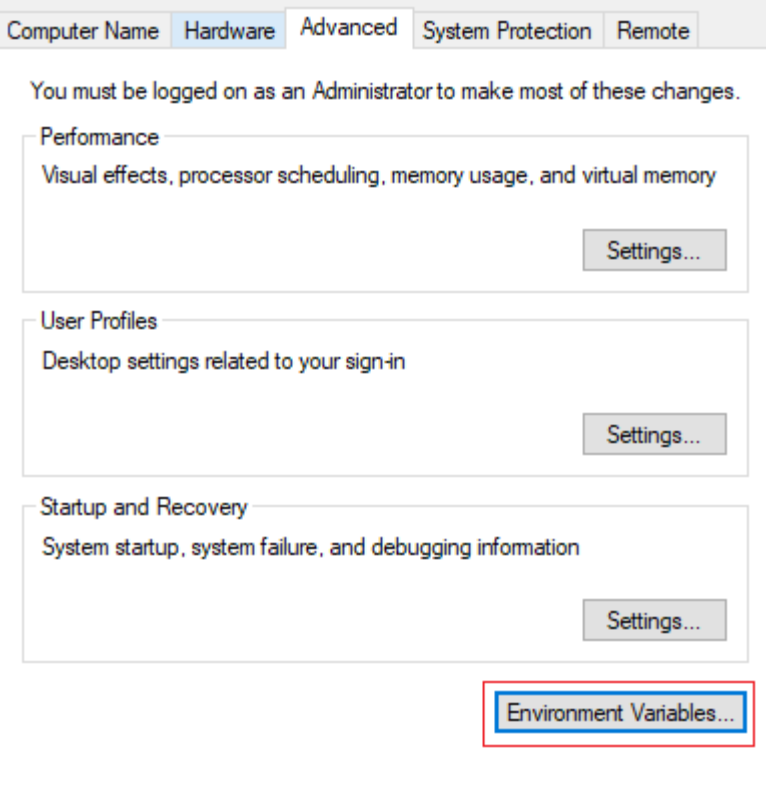

5. Select "Path" under "System Variables" and Click "Edit" button23 **Environment Variables** 

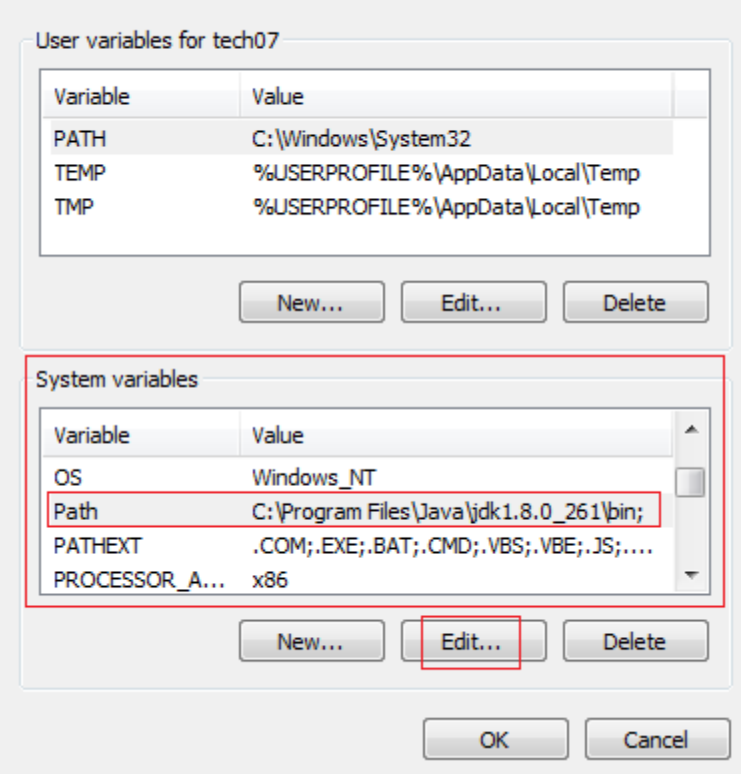

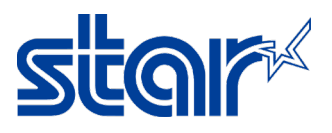

6. In Variable value editor this at the start of the line "C:\Program Files\Java\jdk1.8.0\_261\bin;" [base on latest jdk version on your PC]

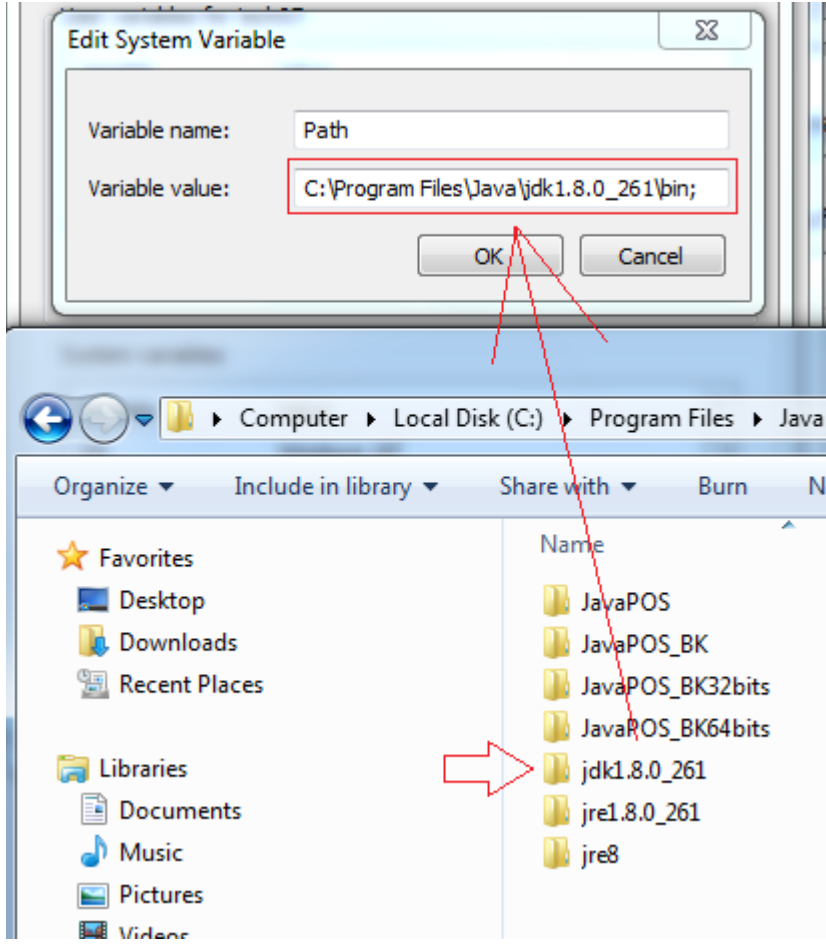

- 7. Click "OK" then "OK" again
- 8. Restart command prompt otherwise it won't see the change to the path variable and test again.